## Change Année avec alimentation automatique AAF

## **1 – Vérification de la mise à jour**

Sur l'écran d'accueil vérifier si la mise à jour est bien présente

## **2 – Faire la purge des comptes**

Une purge des comptes non mis à jour après une action de changement d'année doit être faite.

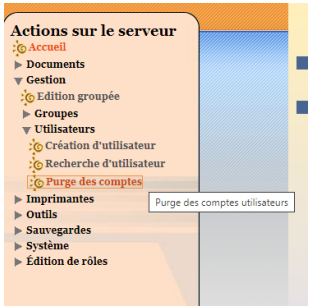

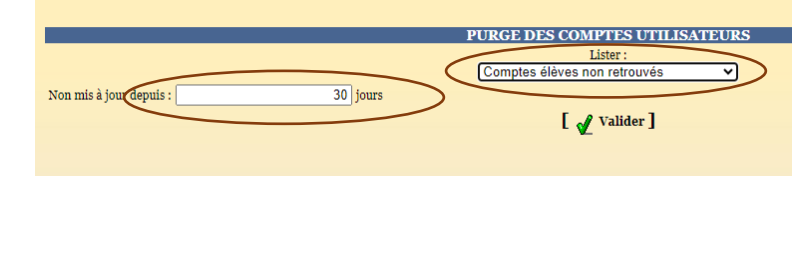

Après une importation annuelle des comptes, il faut filtrer les comptes non mis à jour depuis cette importation.

Les types des comptes filtrés sont :

- Elèves et aussi chaque groupes classes
- Enseignants
- Administratifs

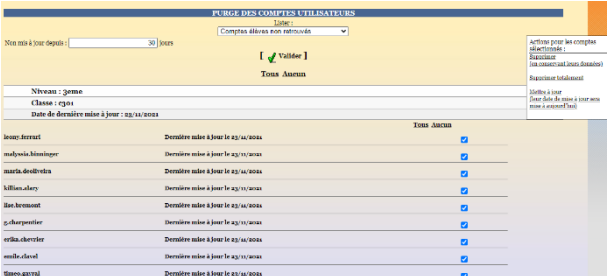

Après la sélection, 2 suppressions sont possibles :

- **Supprimer en conservant leurs données**. Il est créé un dossier, avec le nom de connexion de l'utilisateur supprimé, dans l'espace personnel de l'admin.
- **Supprimer totalement**, le compte ainsi que ses données sont supprimées totalement.